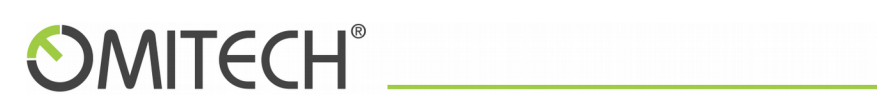

Manuale utente per archiviazione

MULTI MAILBOX

# **OMITECH®**

### Sommario

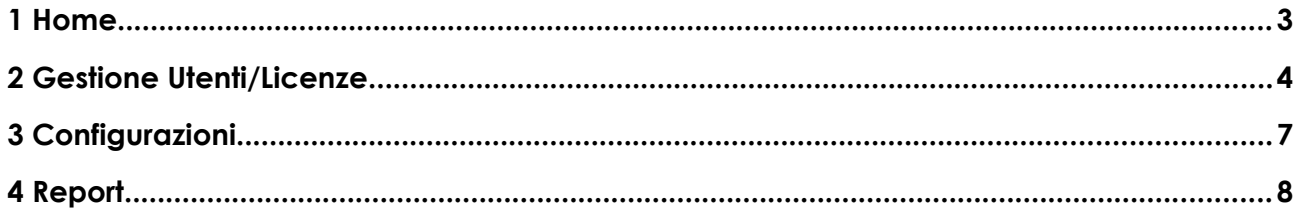

# **OMITECH®**

#### <span id="page-2-0"></span>1 Home

Appena viene effettuato il login questa è la schermata che appare.

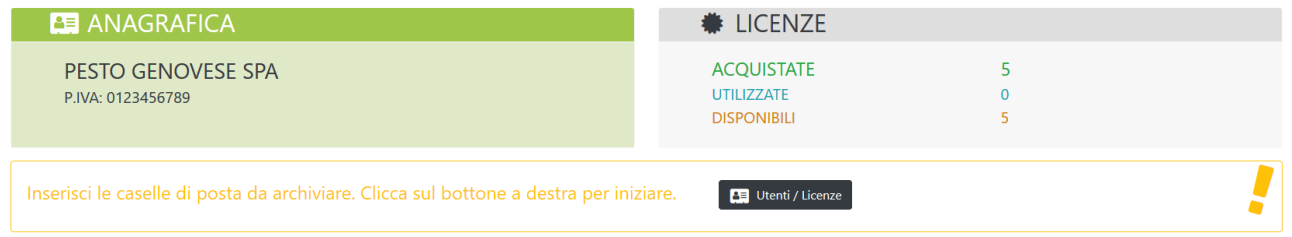

Nella sezione verde in alto a sinistra ci sono i dati anagrafici della società che ha sottoscritto il servizio ARCHIVIO. Nella sezione grigia in alto a destra sono elencate le licenze a disposizione.

Per prima cosa bisogna inserire le varie caselle di posta da archiviare.

### <span id="page-3-0"></span>2 Gestione Utenti/Licenze

Cliccando sul bottone "Utenti/Licenze" apparirà una nuova schermata.

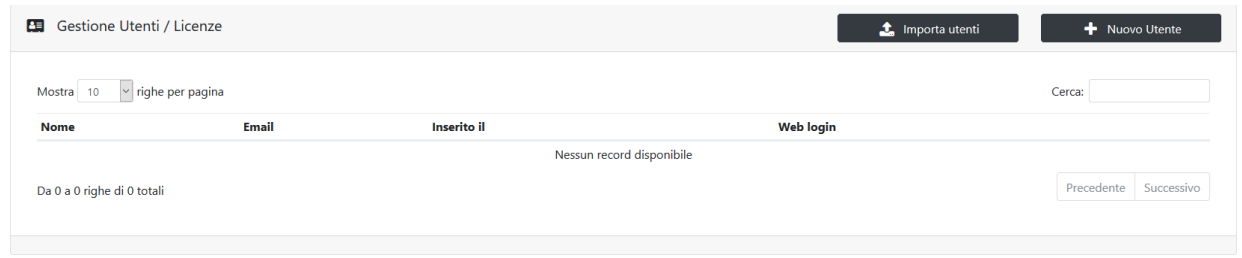

A questo punto è possibile inserire le varie caselle di posta singolarmente cliccando su "Nuovo Utente".

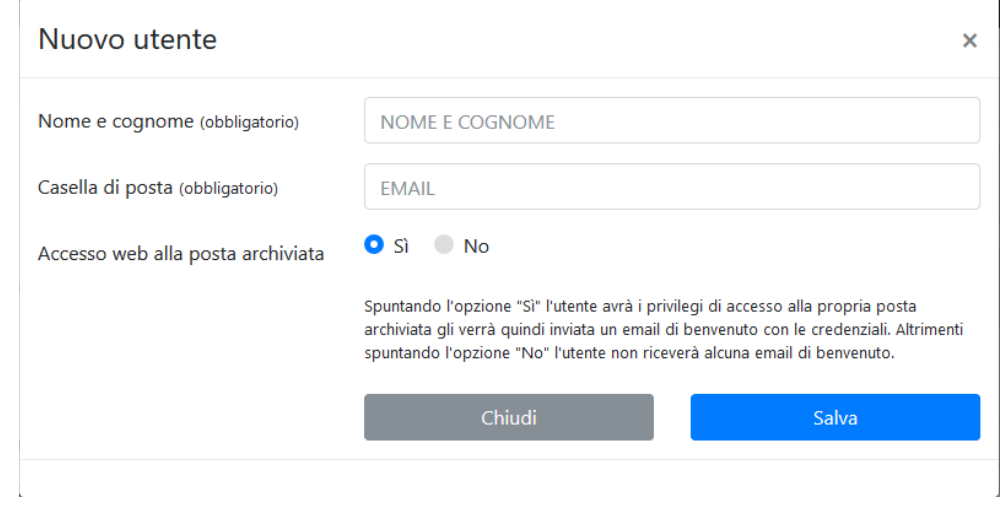

Basterà compilare i campi con NOME e EMAIL.

Per l'ultima opzione "Accesso web alla posta archiviata" spuntare "Sì" nel caso in cui si voglia dare l'accesso web all'utente perché possa consultare la propria posta archiviata. Scegliere "No" se l'utente non deve avere accesso alla propria posta archiviata.

Una email sarà inviata alla casella di posta elettronica con i codici di accesso alla pagina web che permetterà all'utente la consultazione di archivio. Naturalmente questa email sarà spedita solo per gli utenti abilitati all'accesso web.

Naturalmente se l'utente ha sottoscritto un numero considerevole di caselle sarà più comodo utilizzare la funzionalità "Importa Utenti".

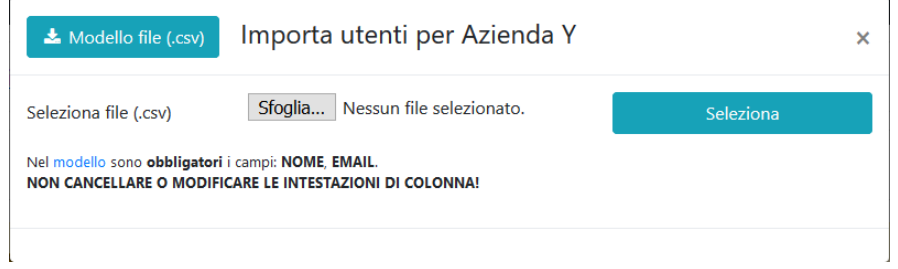

E' possibile scaricare il modello del file cliccando su "Modello file (.csv)".

Come in dicitura, il modello è provvisto solo delle intestazioni di colonna e si comporta esattamente come per l'inserimento di un utente singolo.

E' possibile avere un piccola guida sul significato delle varie iconcine disponibili per la funzionalità "Gestione Utenti/Licenze" cliccando in alto a sinistra:

Cosa puoi fare con questa funzionalità? Scoprilo!

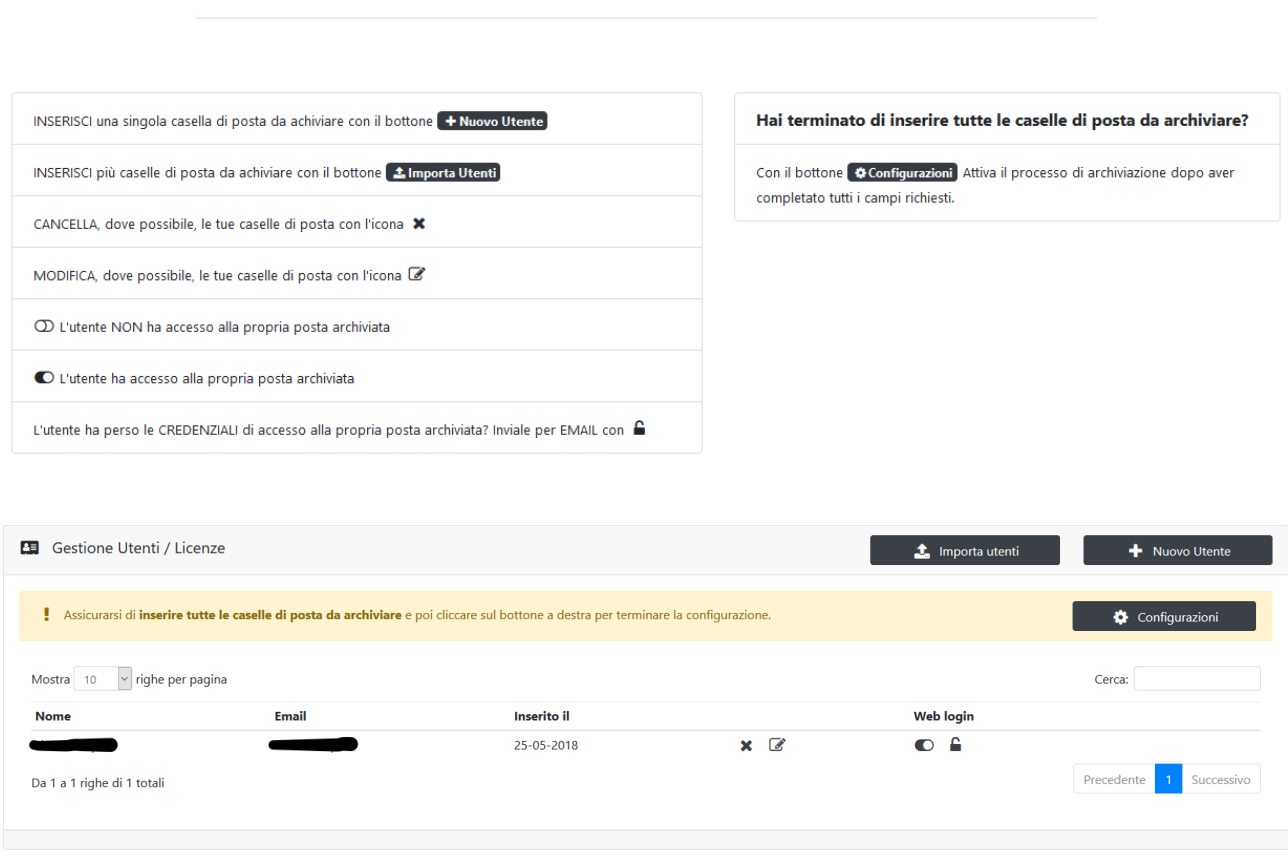

Procedendo da sinistra a destra troveremo le seguenti icone:

- "Cancella" (x) per cancellare una casella di posta digitata in modo errato (è possibile fare questa operazione solo per le caselle per cui non è ancora iniziata l'archiviazione)

- "Modifica" (matita) per modificare il nome dell'intestatario della casella di posta

- "Web login attivo" (toggle-on) il titolare della casella di posta ha accesso alla propria posta archiviata

- "Web login disattivato" (toggle-off) il titolare della casella di posta non ha accesso alla propria posta archiviata

- "Invio credenziali" (lucchetto) verrà inviata un'email con nuove credenziali di accesso alla pagina web che permetterà all'utente di vedere la propria posta archiviata

### <span id="page-6-0"></span>3 Configurazioni

Dopo aver assegnato tutte le licenze a tutte le caselle di posta sottoscritte è il momento di far partire il processo di archiviazione.

Cliccando sul bottone "Configurazioni" apparirà una finestra come in figura.

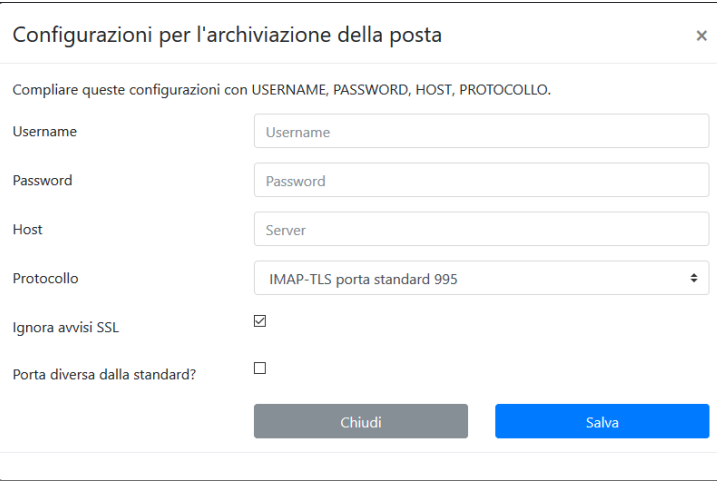

Il tipo di sottoscrizione fatta permette l'archiviazione IMAP tramite un unica autenticazione.

Con questo form si deve specificare i parametri dell'amministratore.

Nella casella di scelta relativa al "Protocollo" ad ogni opzione è associata una "Porta" considerata standard. Se la Vostra "Porta" non è quella standard spuntare la casella "Porta diversa dalla standard" e compilare il campo numerico che verrà visualizzato di fianco.

Infine dopo aver avviato l'archiviazione potere tornare nella pagina Home e tenere sotto controllo l'andamento dell'elaborazione.

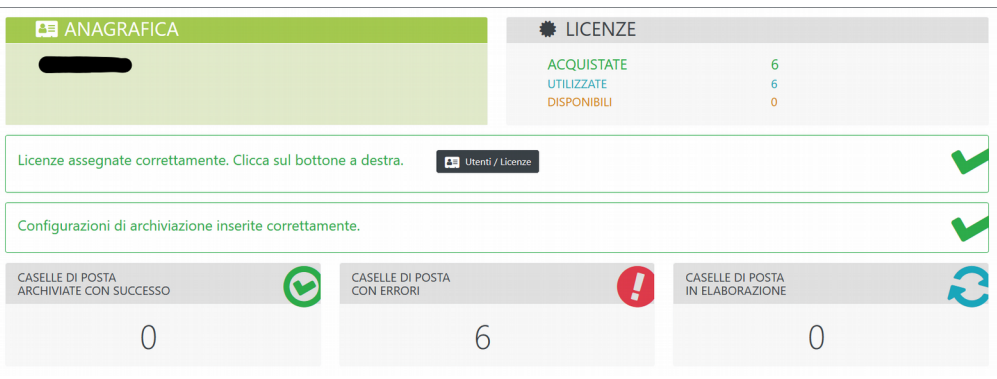

# **OMITECH®**

#### <span id="page-7-0"></span>4 Report

Cliccando sul bottone "Report" apparirà una nuova schermata.

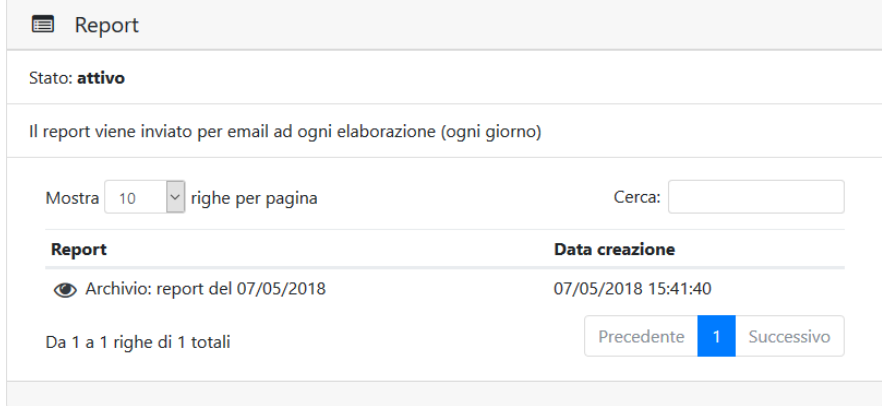

Qui sarà possibile consultare i report elaborati da sistema relativi al job di archiviazione attivi. Il sistema di reportistica può essere attivo o meno. Questa impostazione può essere modificata dai nostri operatori. Per ulteriori chiarimenti contattare l'assistenza.

Per consultare i report basta cliccare sull'icona (occhio) a fianco di ogni riga.

Qui di seguito c'è un esempio di report con un job di archiviazione terminato con errori.

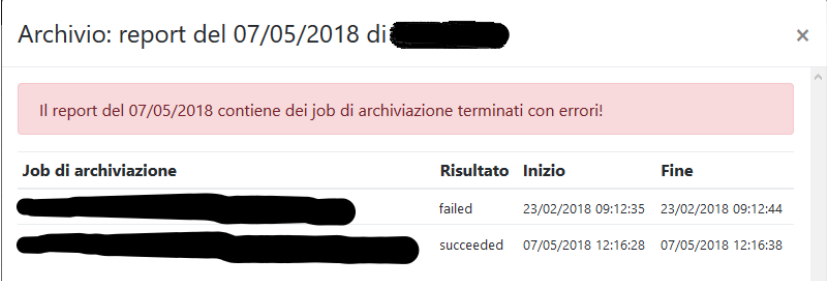